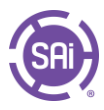

## Traditional Trade-Up Process

Customers will navigate to<https://www.saicloud.com/> and login. This will take them to the <https://www.saicloud.com/software> page, which will list all of their software licenses.

Customers with an eligible Traditional license will have a button that says 'See Your Trade-Up Value' next to the license.

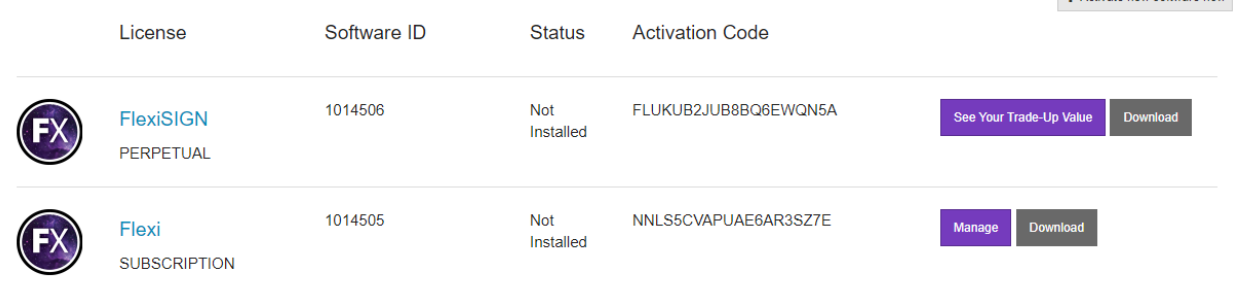

Customers should click that button, which will take them to the Trade-Up Details page.

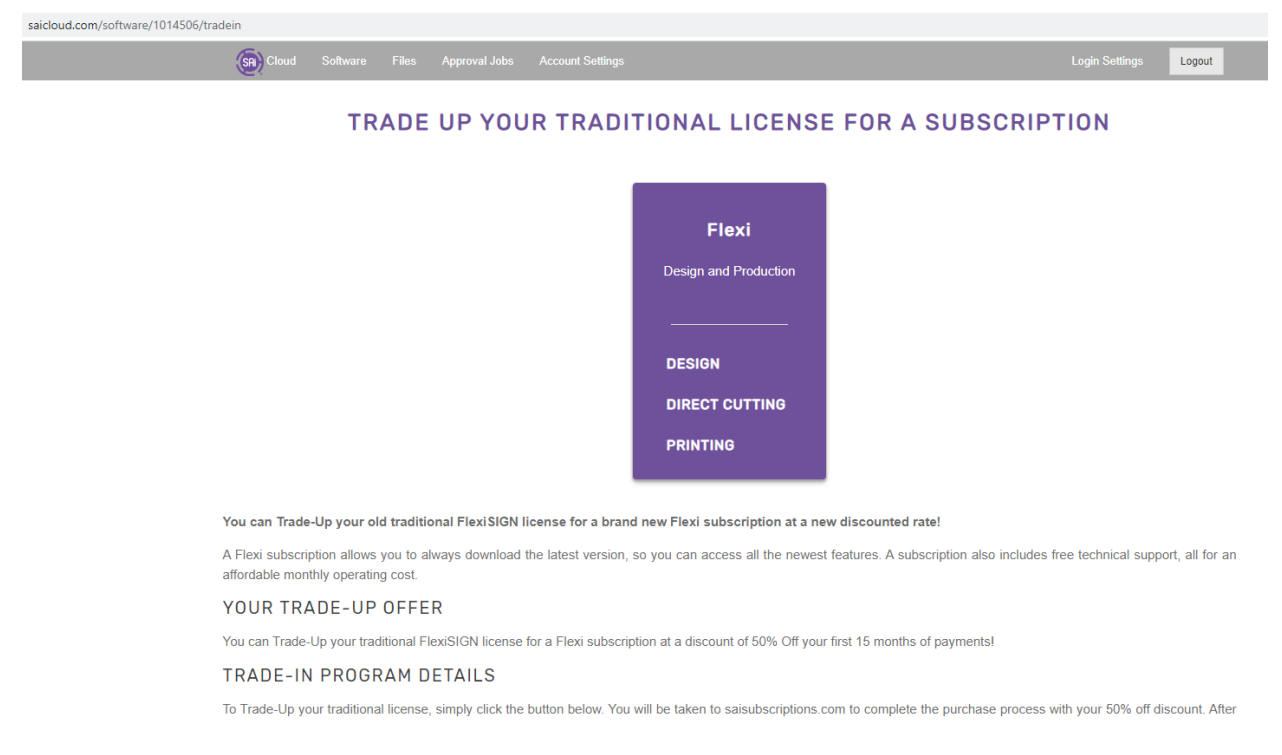

This page will list the Traditional license and the Subscription license it will be converted to. It will also show how many months of 50% off discount they will receive for their Trade-Up.

Please note that licenses that would convert to a FlexiDESIGN subscription will be given the option to select either FlexiDESIGN or FlexiDESIGN for macOS.

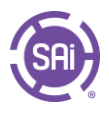

well. In the case of price adjustments, you will of course receive your guaranteed discount.

If you have any questions about the Trade-Up Program, please reach out to us via chat, email, or phone.

### SUBSCRIPTION PLAN OPTIONS

#### **FLEXI STANDARD**

A Flexi (Standard) subscription has a monthly price of \$74.99. With your 50%

Trade-up Discount, your monthly price will be 37.49 USD for 15 months. You

can cancel at any time.

#### **FLEXI DISCOUNT**

A Flexi (Discount) subscription has a monthly price of \$64.99. With your 50% Trade-up Discount, your monthly price will be 32.49 USD for 15 months. This plan includes a 12-month contract. If the subscription is cancelled during the contract period, a \$50 Cancellation Fee will apply.

**ZI UNDERSTAND AND AGREE THAT MY TRADITIONAL FLEXISIGN LICENSE (1014506) WILL BE CONVERTED TO A SUBSCRIPTION PRODUCT. I UNDERSTAND THAT I WILL NO LONGER** BE ABLE TO USE THE OLD LICENSE AND WILL ONLY HAVE ACCESS TO THE NEW SUBSCRIPTION LICENSE UPON PAYMENT ACCORDING TO THE SUBSCRIPTION TERMS.

#### **CONFIRM TRADE-UP NOW**

The customer will then be able to choose which Plan they would like to sign up for; either Standard (Month-to-Month), or Discount (Paid monthly with a 12-month commitment). They will need to click the checkbox to indicate that they understand that their Traditional license will be converted and will no longer work without an active subscription. Then they will click the 'Confirm Trade-Up Now' button.

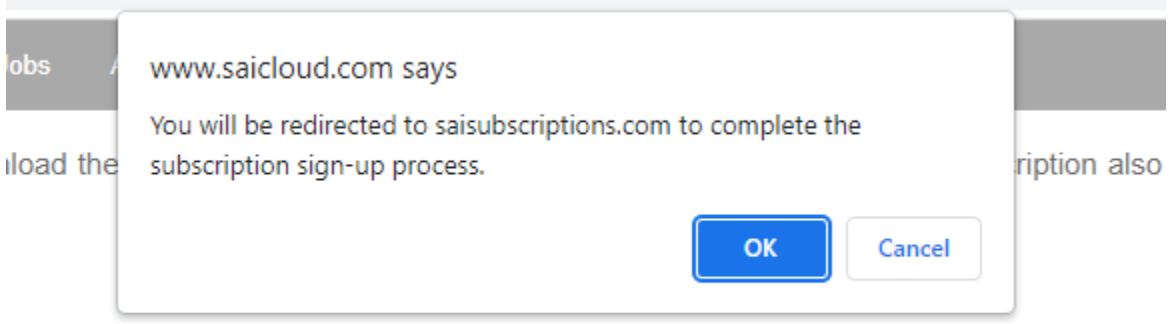

ense for a Flexi subscription at a discount of 50% Off your first 15 months of payments!

One additional pop-up message will appear that they need to confirm.

They will then be taken to the Checkout Portal on saisubscriptions.com

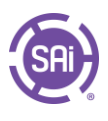

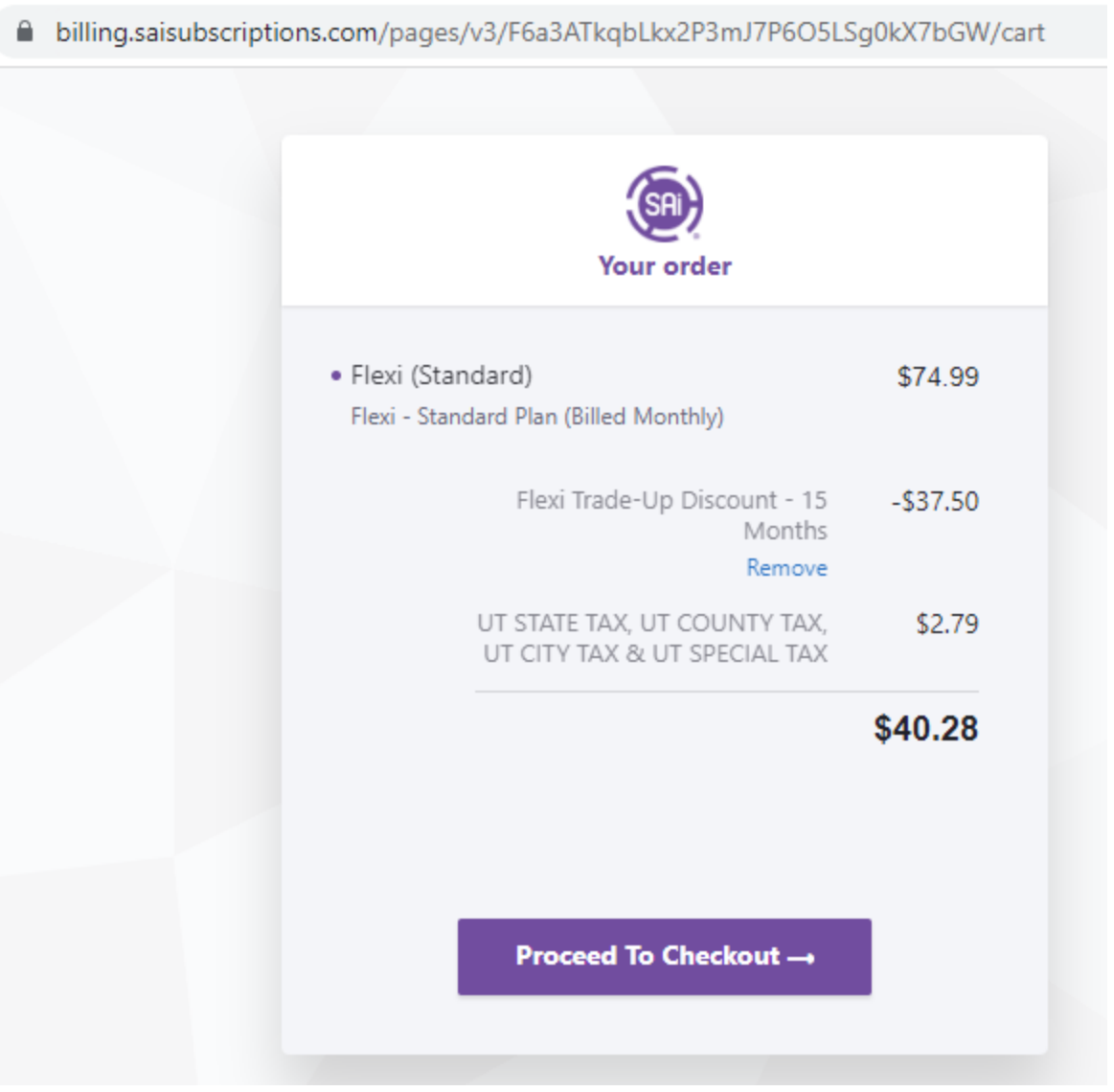

The plan they have selected will be displayed, along with their discount, which will be automatically added. The customer will click 'Proceed to Checkout'. They will be asked to fill in their billing and payment details.

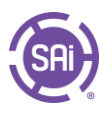

h billing.saisubscriptions.com/pages/v3/F6a3ATkqbLkx2P3mJ7P6O5LSg0kX7bGW/checko... L

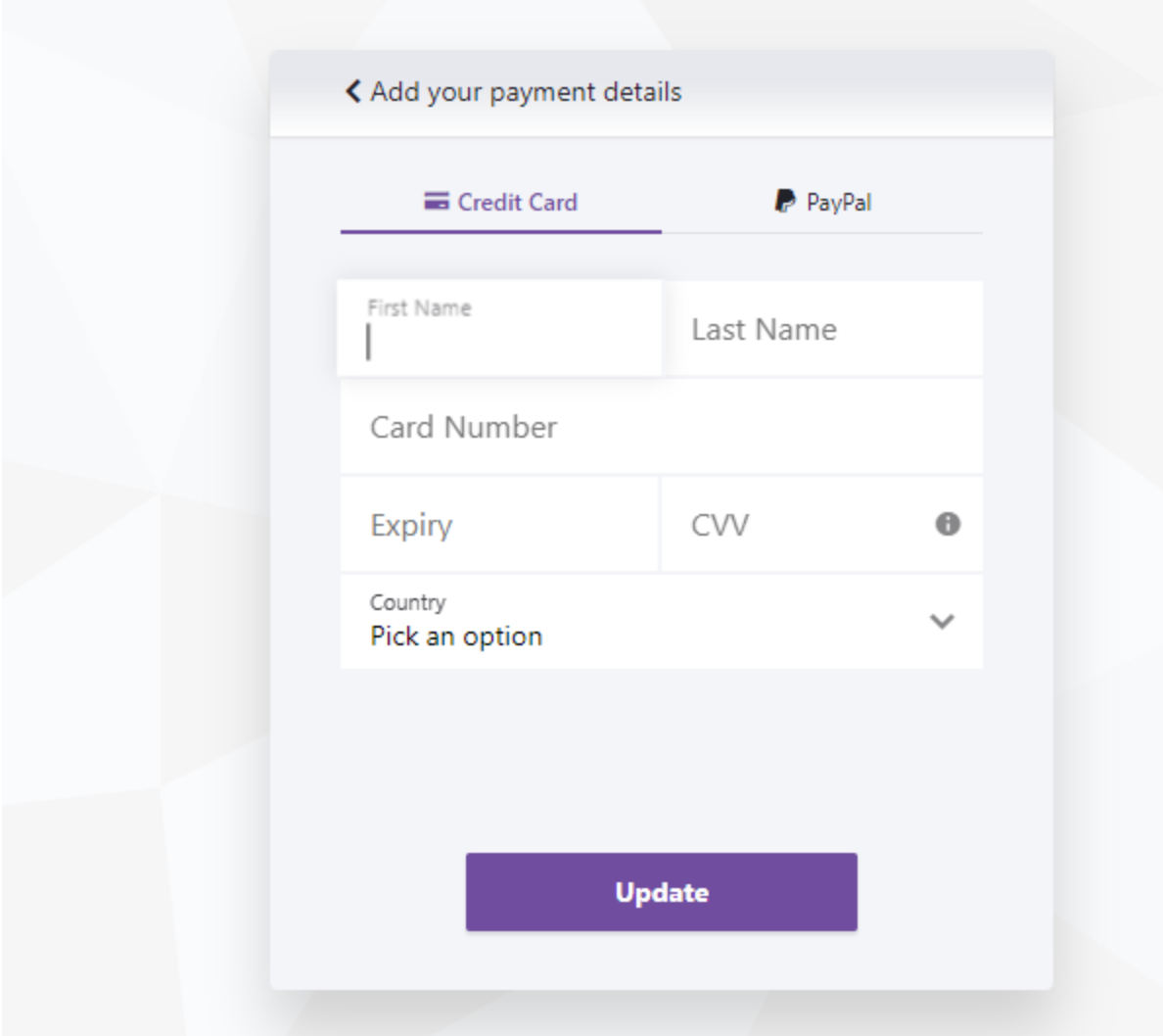

They will be given a chance to review their order and information before clicking the Agreement checkbox and the Pay & Subscribe button.

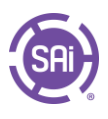

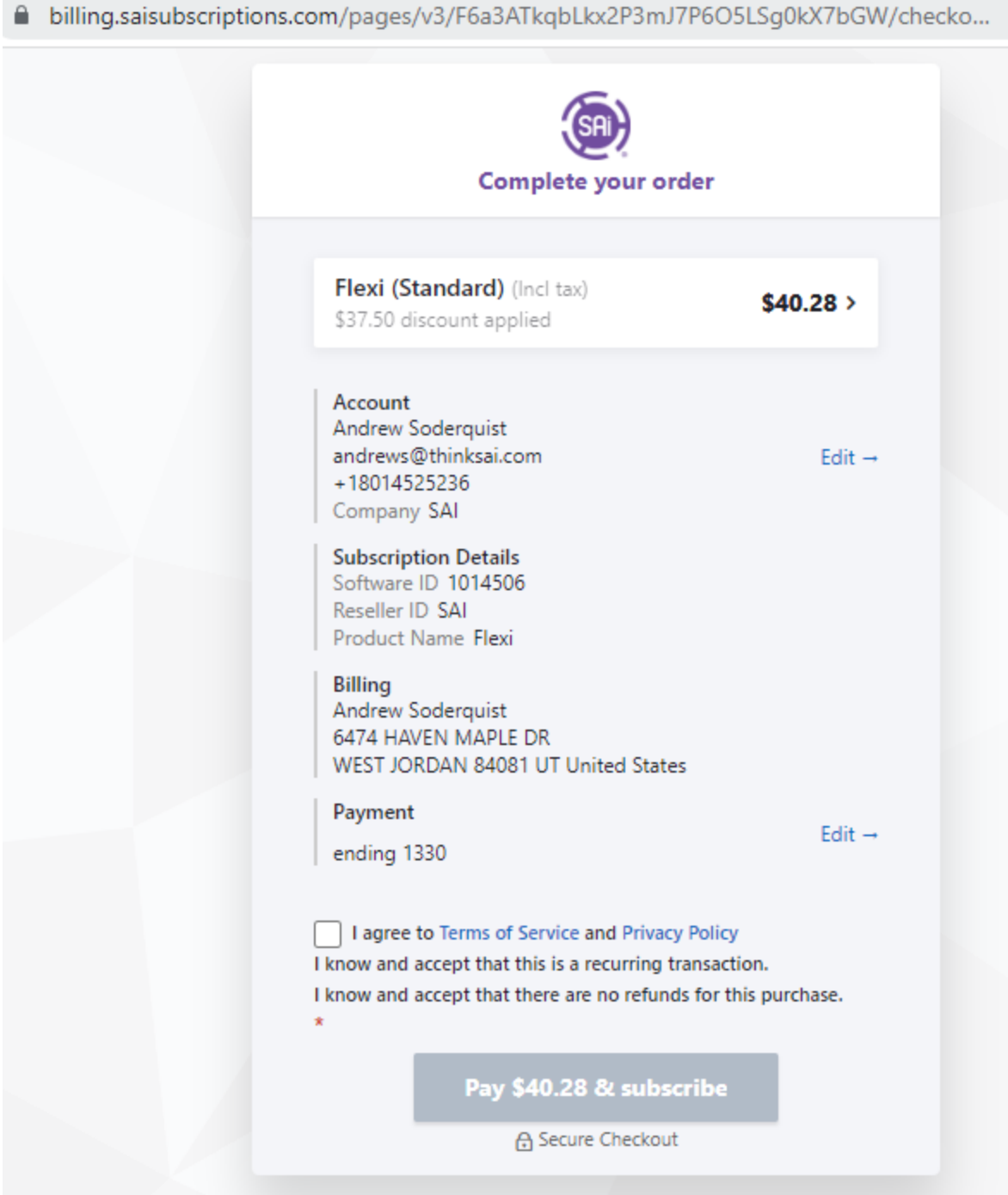

Their payment will be processed and they will be taken to saisubscriptions.com

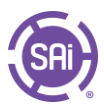

# THANK YOU FOR YOUR ORDER!

Manage your products from your account.

**MANAGE SOFTWARE** 

The customer should then click the Manage Software button, which will take them to saicloud.com where they can see their new subscription license.

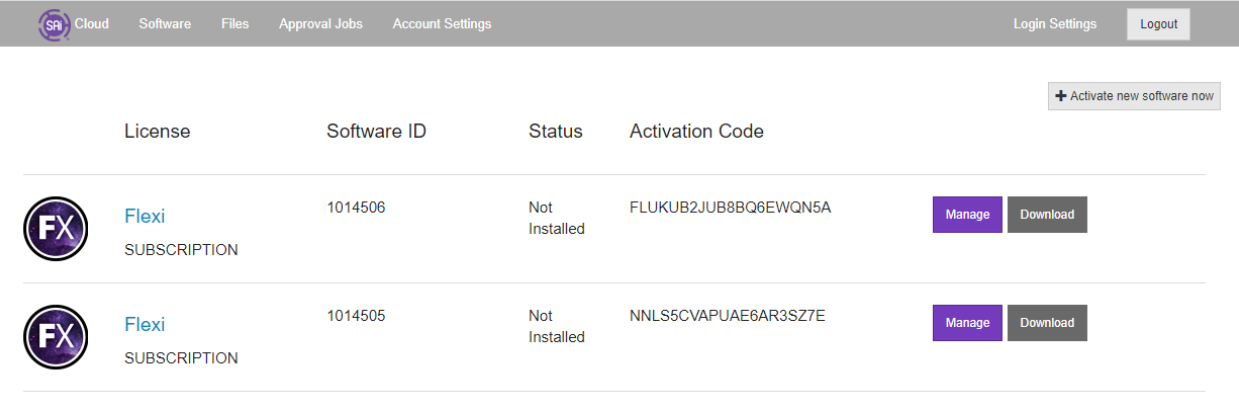

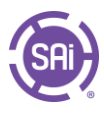

They can click the license name or the Download button to be taken to the License Details page where they can begin their download by clicking the 'Download Now' button.

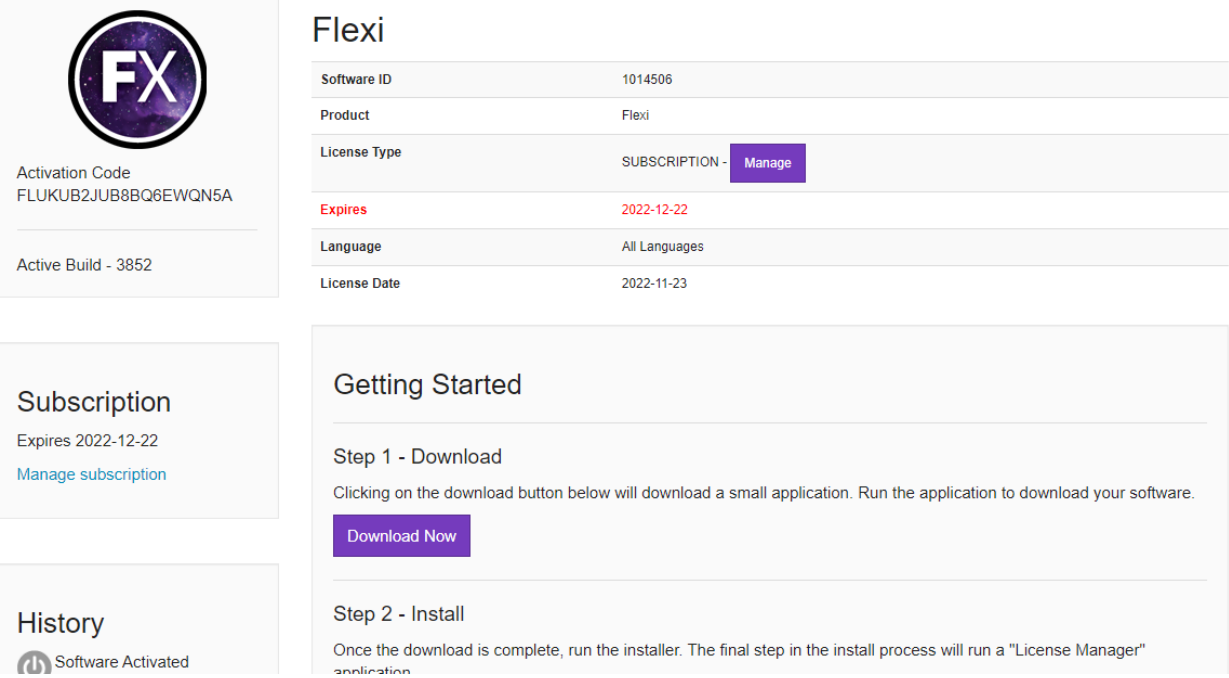

The download and installation process will proceed just as they would with any other subscription license.

If they had the Traditional license already installed it may continue to work for a short period of time, but will soon let them know that the license is no longer valid.